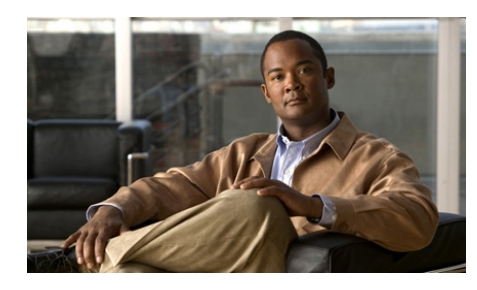

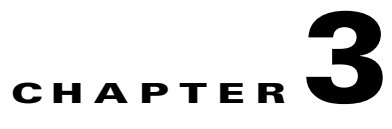

# **Setting Up the Cisco Unified Wireless IP Phone 7921G**

This chapter includes the following topics, which help you install and configure the Cisco Unified Wireless IP Phone 7921G on an IP telephony network:

- **•** [Before You Begin, page 3-1](#page-0-0)
- [Installing the Cisco Unified Wireless IP Phone 7921G, page 3-10](#page-9-0)
- **•** [Understanding the Phone Startup Process, page 3-27](#page-26-0)

# <span id="page-0-0"></span>**Before You Begin**

Before installing a Cisco Unified Wireless IP Phone 7921G, review the requirements in these sections:

- [Network Requirements, page 3-2](#page-1-0)
- **•** [Methods for Adding Phones to Cisco Unified Communications Manager,](#page-2-0)  [page 3-3](#page-2-0)
- **•** [Safety Information, page 3-7](#page-6-0)

# <span id="page-1-0"></span>**Network Requirements**

For the Cisco Unified Wireless IP Phone 7921G to successfully operate as a Cisco Unified IP Phone endpoint, your network must support these requirements:

#### **Voice-over-Wireless Network (VoWLAN)**

- **•** Cisco Aironet Access Points configured to support Voice over WLAN (VoWLAN)
- **•** Controllers and switches configured to support VoWLAN
- **•** Security implemented for authenticating wireless voice devices and users

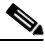

**Note** You must verify that your wireless network is configured properly for voice service. For more information, see the "Performing a Site Survey Verification" section on page 2-31.

### **Voice-over-IP (VoIP) Network**

- **•** Cisco routers and gateways configured for Voice over IP (VoIP)
- **•** One of these call control products installed and configured:
	- **–** Cisco Unified Communications Manager Release 4.3, 5.1, 6.0, 6.1
	- **–** Cisco Unified Communications Manager Express 4.1 or later
- **•** IP network configured to support DHCP or manual assignment of IP address, gateway, and subnet mask

#### **Related Topics**

- Features Supported on the Cisco Unified Wireless IP Phone 7921G, page 1-6
- **•** Understanding the Wireless LAN, page 2-1
- **•** [Methods for Adding Phones to Cisco Unified Communications Manager,](#page-2-0)  [page 3-3](#page-2-0)
- **•** [Installing the Cisco Unified Wireless IP Phone 7921G, page 3-10](#page-9-0)
- [Powering On the Cisco Unified Wireless IP Phone 7921G, page 3-24](#page-23-0)

# <span id="page-2-0"></span>**Methods for Adding Phones to Cisco Unified Communications Manager**

Before installing the wireless IP phone, you must choose a method for adding phones to the Cisco Unified Communications Manager database. Some methods require entering the media access control (MAC) address of the phone. [Table 3-1](#page-2-1) provides an overview of these methods.

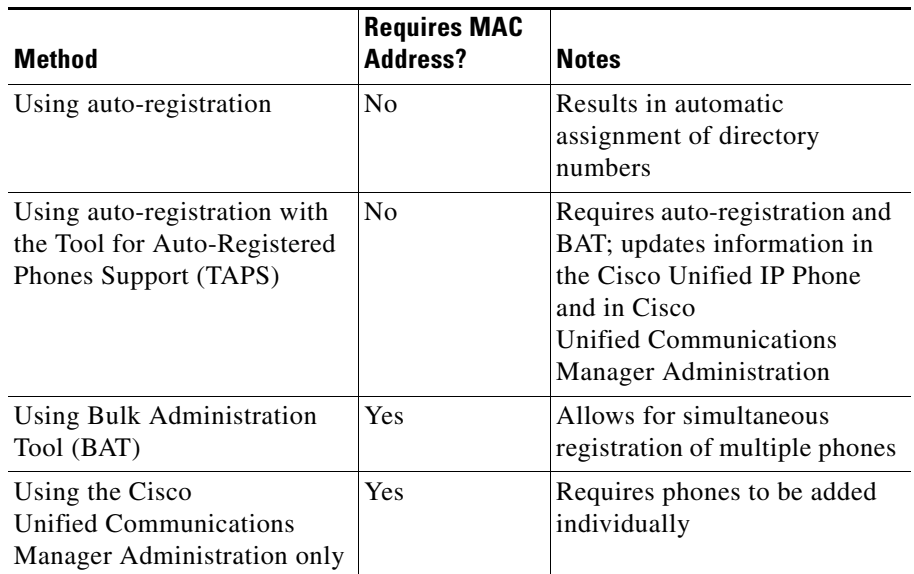

### <span id="page-2-1"></span>*Table 3-1 Methods for Adding Phones to the Cisco Unified Communications Manager Database*

The following sections describe these methods:

- **•** [Adding Phones with Auto-Registration, page 3-4](#page-3-0)
- **•** [Adding Phones with Auto-Registration and TAPS, page 3-4](#page-3-1)
- **•** [Adding Phones with BAT, page 3-5](#page-4-0)
- **•** [Adding Phones with Cisco Unified Communications Manager](#page-5-0)  [Administration, page 3-6](#page-5-0)

## <span id="page-3-0"></span>**Adding Phones with Auto-Registration**

You can use auto-registration to quickly enter phones into the Cisco Unified Communications Manager database without first gathering MAC addresses from the phones.

When auto-registration is enabled, Cisco Unified Communications Manager automatically assigns the next available sequential directory number to new phones as they register with Cisco Unified Communications Manager during the initial phone startup process.

After registering phones with Cisco Unified Communications Manager, you can modify settings, such as the directory numbers and device pools, by using Cisco Unified Communications Manager Administration.

Auto-registration is disabled by default in Cisco Unified Communications Manager. You must enable and properly configure auto-registration before connecting any Cisco Unified IP Phone to the network. For information about enabling and configuring auto-registration, refer to *Cisco Unified Communications Manager Administration Guide*.

#### **Related Topics**

- **•** [Adding Phones with Auto-Registration and TAPS, page 3-4](#page-3-1)
- **•** [Adding Phones with BAT, page 3-5](#page-4-0)
- **•** [Adding Phones with Cisco Unified Communications Manager](#page-5-0)  [Administration, page 3-6](#page-5-0)

## <span id="page-3-1"></span>**Adding Phones with Auto-Registration and TAPS**

You can add a group of phones quickly by using auto-registration and TAPS. First, use the Bulk Administration Tool (BAT) to add phones to the Cisco Unified Communications Manager database with dummy MAC addresses. Then use TAPS to update MAC addresses and download pre-defined configurations for the phones.

To implement TAPS, you or the end-users dial a TAPS directory number and follow voice prompts. When the process is complete, the phone has downloaded its directory number and other settings. The correct MAC address for the phone is updated in Cisco Unified Communications Manager Administration.

You must enable auto-registration in Cisco Unified Communications Manager Administration for TAPS to function.

Refer to *Bulk Administration Tool User Guide for Cisco Unified Communications Manager* for detailed instructions about BAT and about TAPS.

#### **Related Topics**

- **•** [Adding Phones with Auto-Registration, page 3-4](#page-3-0)
- **•** [Adding Phones with Cisco Unified Communications Manager](#page-5-0)  [Administration, page 3-6](#page-5-0)
- [Adding Phones with BAT, page 3-5](#page-4-0)

## <span id="page-4-0"></span>**Adding Phones with BAT**

To add a group of phones to the Cisco Unified Communications Manager database, you can use BAT. This application enables you to perform batch operations, including registration, on multiple phones.

BAT is included in Cisco Unified Communications Manager 5.0 or later, but it is a plug-in for prior releases such as 4.x.

To add phones using BAT only (not in conjunction with TAPS), you first must obtain the appropriate MAC address for each phone.

#### <span id="page-4-1"></span>**Determining the MAC Address of a Cisco Unified IP Phone**

When adding phones to the Cisco Unified Communications Manager database using Cisco Unified Communications Manager Administration or using BAT, you must enter the media access control (MAC) address of the phone. [Table 3-2](#page-4-1) describes how to determine the MAC address of the wireless IP phone.

#### *Table 3-2 Determining the MAC Address of the Phone*

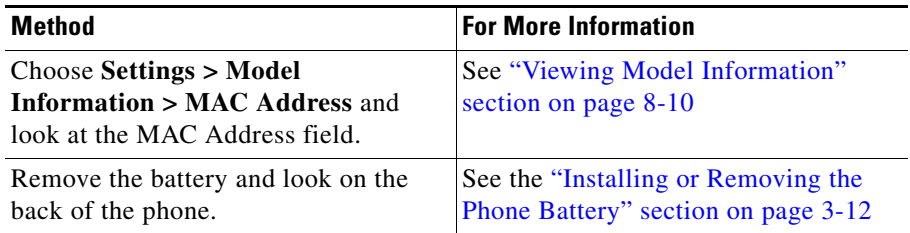

For detailed instructions about using BAT, refer to the *Cisco Unified Communications Manager Bulk Administration Guide* (for Cisco Unified Communications Manager 5.0 or later) and *Cisco Unified Communications Manager Administration Guide* (for releases prior to Cisco Unified Communications Manager 5.0)

**Note** When using BAT to add Cisco Unified Wireless IP Phones, use the default setting for the phone load. The phone load name includes symbols  $(-, \_.)$  and BAT does not permit symbols in an entry.

#### **Related Topics**

- **•** [Adding Phones with Auto-Registration, page 3-4](#page-3-0)
- **•** [Adding Phones with Auto-Registration and TAPS, page 3-4](#page-3-1)
- **•** [Adding Phones with Cisco Unified Communications Manager](#page-5-0)  [Administration, page 3-6](#page-5-0)

# <span id="page-5-0"></span>**Adding Phones with Cisco Unified Communications Manager Administration**

You can add phones individually to the Cisco Unified Communications Manager database using Cisco Unified Communications Manager Administration. To do so, you first must obtain the MAC address for each phone. See the ["Methods for](#page-2-0)  [Adding Phones to Cisco Unified Communications Manager" section on page 3-3](#page-2-0) for instructions.

After you have collected MAC addresses, do one of the following in Cisco Unified Communications Manager Administration to begin:

- **•** Cisco Unified Communications Manager 5.0 or later—Choose **Device > Phone** and click **Add New**.
- **•** Cisco Unified Communications Manager 4.x—Choose **Device > Add a New Device**.

For additional instructions and conceptual information about Cisco Unified Communications Manager, refer to *Cisco Unified Communications Manager Administration Guide* and to *Cisco Unified Communications Manager System Guide*.

#### **Related Topics**

- **•** [Adding Phones with Auto-Registration, page 3-4](#page-3-0)
- **•** [Adding Phones with Auto-Registration and TAPS, page 3-4](#page-3-1)
- [Adding Phones with BAT, page 3-5](#page-4-0)

# <span id="page-6-0"></span>**Safety Information**

Review the following warnings before installing the Cisco Unified IP Phone. To see translations of these warnings, refer to the *[Regulatory Compliance and Safety](http://www.cisco.com/en/US/products/hw/phones/ps379/products_regulatory_approvals_and_compliance09186a008079a3a6.html)  [Information for the Cisco Unified Wireless IP Phone 7921G and Peripheral](http://www.cisco.com/en/US/products/hw/phones/ps379/products_regulatory_approvals_and_compliance09186a008079a3a6.html)  [Devices](http://www.cisco.com/en/US/products/hw/phones/ps379/products_regulatory_approvals_and_compliance09186a008079a3a6.html)* document that accompanied this device.

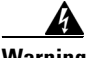

**Warning This warning symbol means danger. You are in a situation that could cause bodily injury. Before you work on any equipment, be aware of the hazards involved with electrical circuitry and be familiar with standard practices for preventing accidents. Use the statement number provided at the end of each warning to locate its translation in the translated safety warnings that accompanied this device.** Statement 1071

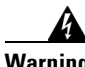

**Warning Read the installation instructions before connecting the system to the power source.** Statement 1004

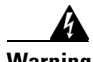

**Warning This equipment will not be able to access emergency services during a power outage because of reliance on utility power for normal operation. Alternative arrangements should be made for access to emergency services. Access to emergency services can be affected by any call-barring function of this equipment.** 

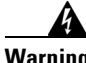

**Warning Do not use the Cisco Unified Wireless IP Phone 7921G in hazardous environments such as areas where high levels of explosive gas may be present. Check with the site safety engineer before using any type of wireless device in such an environment.**

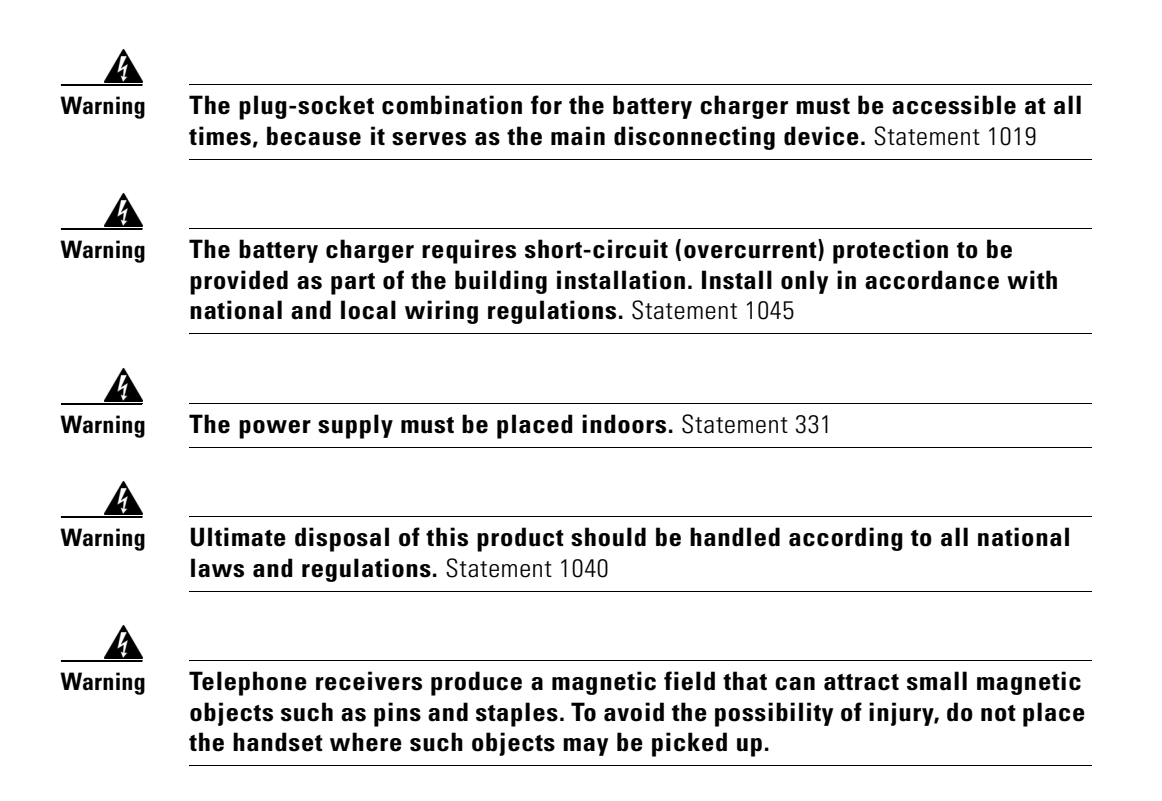

## **Battery Safety Notices**

These battery safety notices apply to the batteries that are approved by the Cisco Unified Wireless IP Phone 7921G manufacturer.

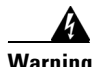

**Warning There is the danger of explosion if the battery is replaced incorrectly. Replace the battery only with the same or equivalent type recommended by the manufacturer. Dispose of used batteries according to the manufacturer's instructions.** Statement 1015

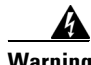

**Warning Do not dispose of the battery pack in fire or water. The battery may explode if placed in a fire.**

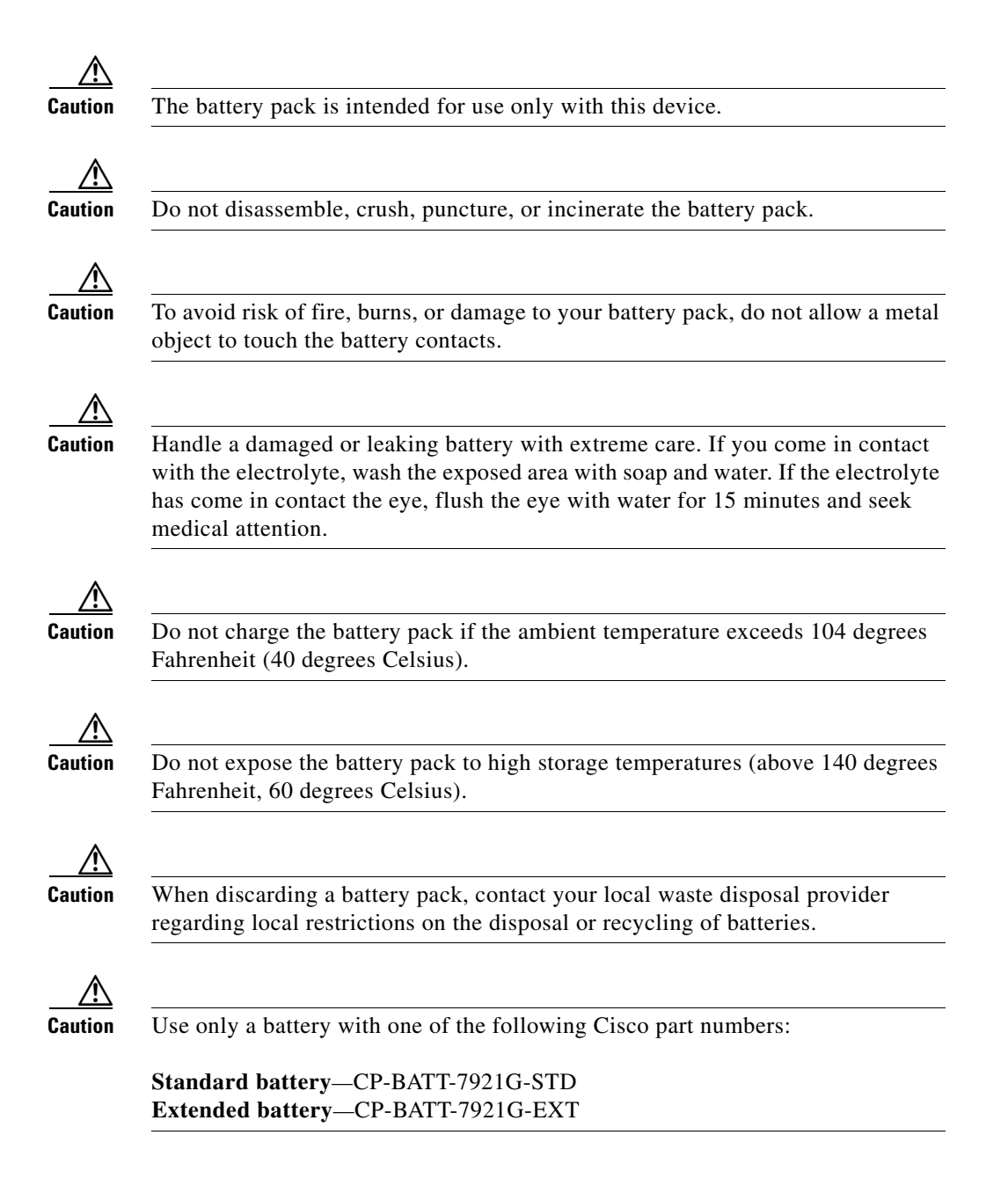

**Cisco Unified Wireless IP Phone 7921G Administration Guide for Cisco Unified Communications Manager**

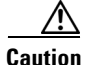

**Caution** Use only a power supply for your geographical region with one of the following Cisco part numbers:

> **Australia**—CP-PWR-7921G-AU **Central Europe—**CP-PWR-7921G-CE **China**—CP-PWR-7921G-CN **Japan**—CP-PWR-7921G-JP **North America**—CP-PWR-7921G-NA **United Kingdom**—CP-PWR-7921G-UK

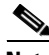

**Note** The battery and power supply are not included with your phone. To order the power supply and battery, see your local dealer.

#### **Related Topics**

- **•** [Network Requirements, page 3-2](#page-1-0)
- **•** [Providing Power to the Phone, page 3-11](#page-10-0)

# <span id="page-9-0"></span>**Installing the Cisco Unified Wireless IP Phone 7921G**

After setting up the wireless network to support voice communications and configuring the wireless IP phones in Cisco Unified Communications Manager, you are ready to install the phones. This section includes the following installation information:

- [Providing Power to the Phone, page 3-11](#page-10-0)
- **•** [Configuring Wireless LAN Settings for the Cisco Unified Wireless IP Phone](#page-20-0)  [7921G, page 3-21](#page-20-0)
- **•** [Using a Headset, page 3-22](#page-21-0)

# <span id="page-10-1"></span><span id="page-10-0"></span>**Providing Power to the Phone**

The Cisco Unified Wireless IP Phone 7921G uses a battery for power. [Table 3-3](#page-10-1) lists the types of batteries available for the wireless IP phone and the maximum talk and standby times.

### *Table 3-3 Batteries Available for the Cisco Unified Wireless IP Phone 7921G*

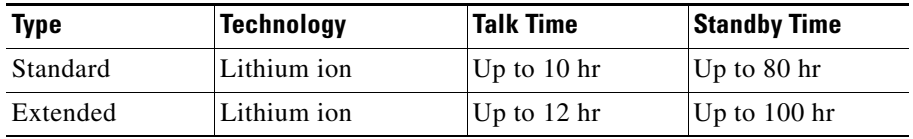

[Table 3-4](#page-10-2) shows the charging time for the two types of batteries. You can stop charging the battery when the battery is fully charged, and leave the batteries in the charger with no ill effects. Lithium ion batteries can be partially charged without shortening the battery life. Batteries should handle up to 4000 recharges.

### *Table 3-4 Battery Charging Time Information*

<span id="page-10-2"></span>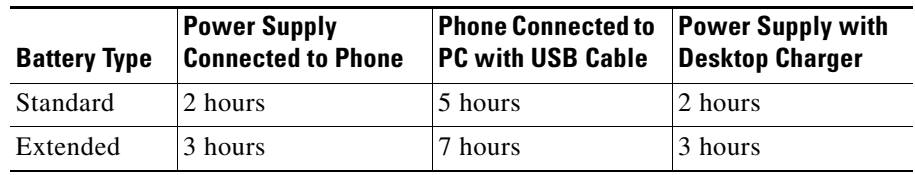

The following sections provide information about the battery and charging the phone:

- **•** [Installing or Removing the Phone Battery, page 3-12](#page-11-0)
- **•** [Using the Power Supply to Charge the Phone, page 3-13](#page-12-0)
- **•** [Using the USB Cable to Charge the Phone, page 3-16](#page-15-0)
- **•** [Installing and Using the Desktop Charger, page 3-18](#page-17-0)

## <span id="page-11-0"></span>**Installing or Removing the Phone Battery**

To install the battery in the Cisco Unified Wireless IP Phone use [Figure 3-1](#page-12-1), and follow these steps:

#### **Procedure**

- **Step 1** To install the battery, insert the battery catches (as shown in [Figure 3-1](#page-12-1)) in the corresponding slots at the bottom of the Cisco Unified Wireless IP Phone 7921G. Make sure that the metal contacts on the battery and the phone are facing each other.
- **Step 2** Press the battery to the body of the phone until it locks into place.
- **Step 3** To remove the battery, press up on the locking catch, then lift and remove the battery.

<span id="page-12-1"></span>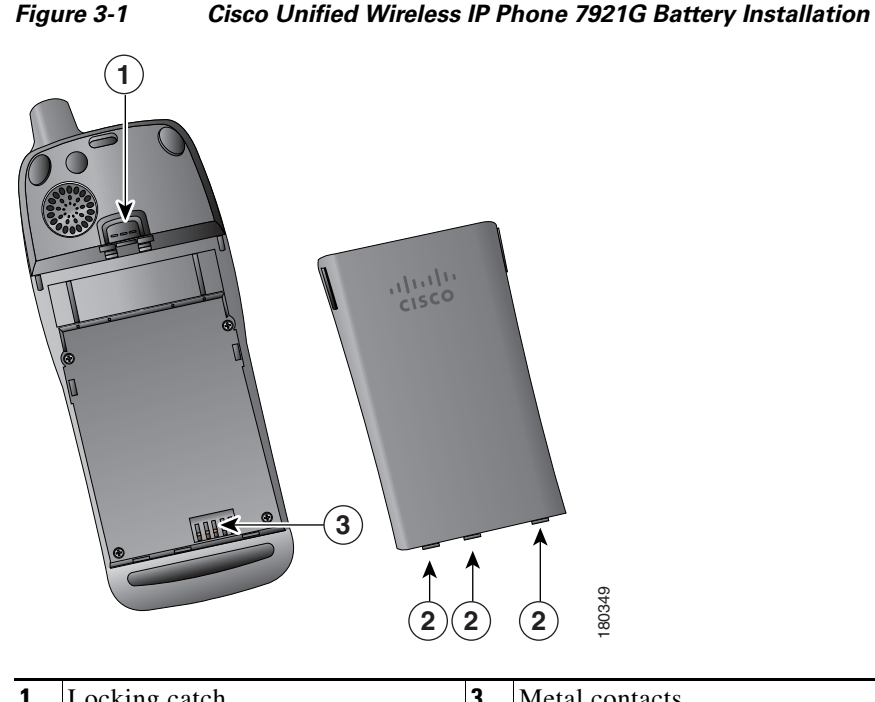

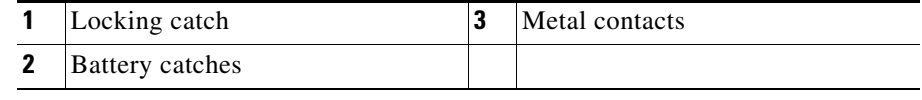

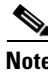

**Note** The media access control (MAC) address for each Cisco Unified Wireless IP Phone 7921G appears on a printed label on the back of the phone underneath the battery.

# <span id="page-12-0"></span>**Using the Power Supply to Charge the Phone**

To charge the battery in your phone quickly, you can use the power supply. You must assemble the appropriate AC adapter plug and then connect the power supply.

I

### **Assembling or Removing the AC Plug Adapter**

To assemble or remove the AC plug adapter for the power supply, use [Figure 3-1,](#page-12-1) and follow these steps:

#### **Procedure**

- **Step 1** Insert AC plug adapter (as shown in [Figure 3-2\)](#page-13-0) in slot on the power supply.
- **Step 2** Push AC plug adapter securely into place.
- **Step 3** To remove AC plug adapter, press on locking button.
- **Step 4** Pull AC plug adapter out of slot on power supply.

<span id="page-13-0"></span>*Figure 3-2 Assembling and Removing the AC Plug Adapter*

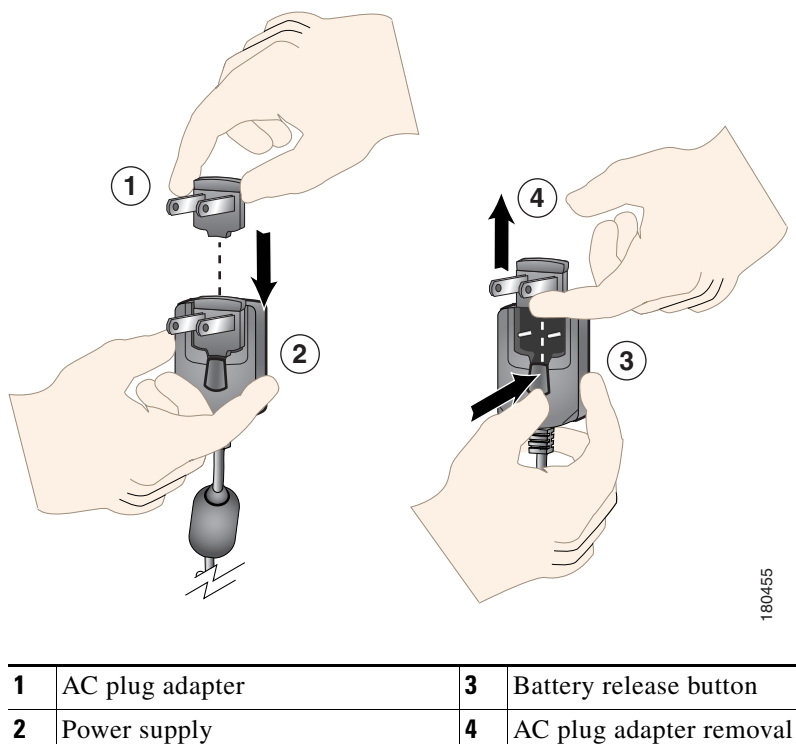

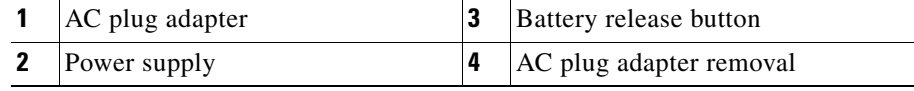

**Cisco Unified Wireless IP Phone 7921G Administration Guide for Cisco Unified Communications Manager**

### **Charging the Phone Using the Power Supply**

After assembling the power supply, you are ready to charge your Cisco Unified Wireless IP Phone 7921G. You can use the phone while the battery is being charged. For charging times, see [Table 3-5.](#page-20-1)

To charge the Lithium ion battery using the power supply, follow these steps:

#### **Procedure**

- **Step 1** Connect the cable from the power supply to the outlet in the phone as shown in [Figure 3-3.](#page-15-1)
- **Step 2** Connect the power supply to an AC outlet.
- **Step 3** Monitor the indicator light. While the battery is charging the light is red, and turns green when the battery is fully charged.
- **Step 4** When the battery is charged, you can disconnect the power supply from the phone, and unplug the power cord from the AC outlet.

<span id="page-15-1"></span>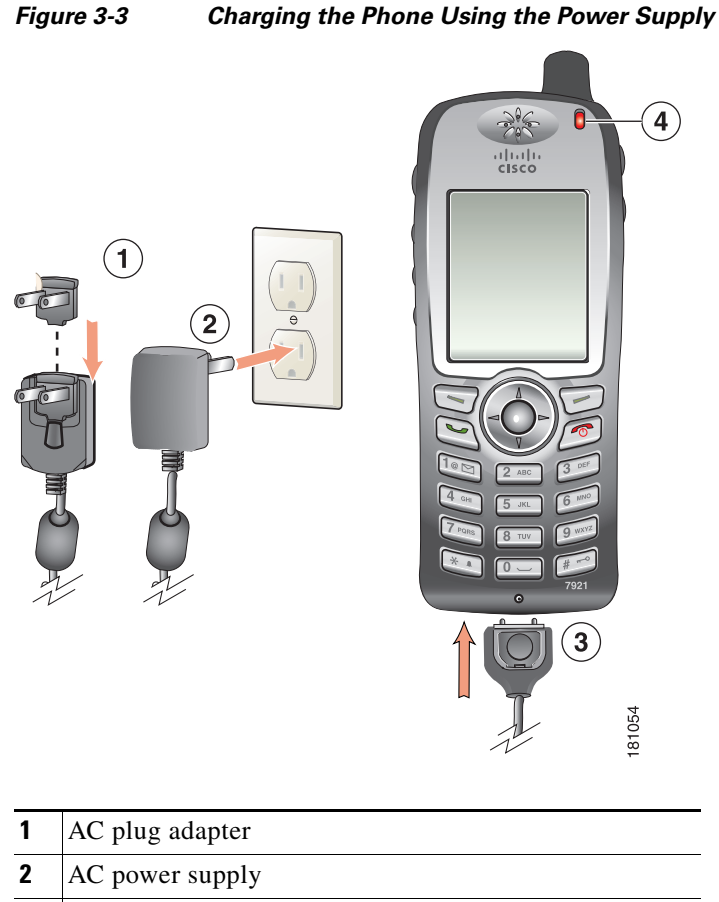

- **3** Phone connector on AC power supply cable
- **4** Indicator light (LED)

# <span id="page-15-0"></span>**Using the USB Cable to Charge the Phone**

You can charge the phone by using a USB cable connected to a USB port on you PC. Charging times are longer when you use the USB cable. See [Table 3-4](#page-10-2) for charging times.

**I** 

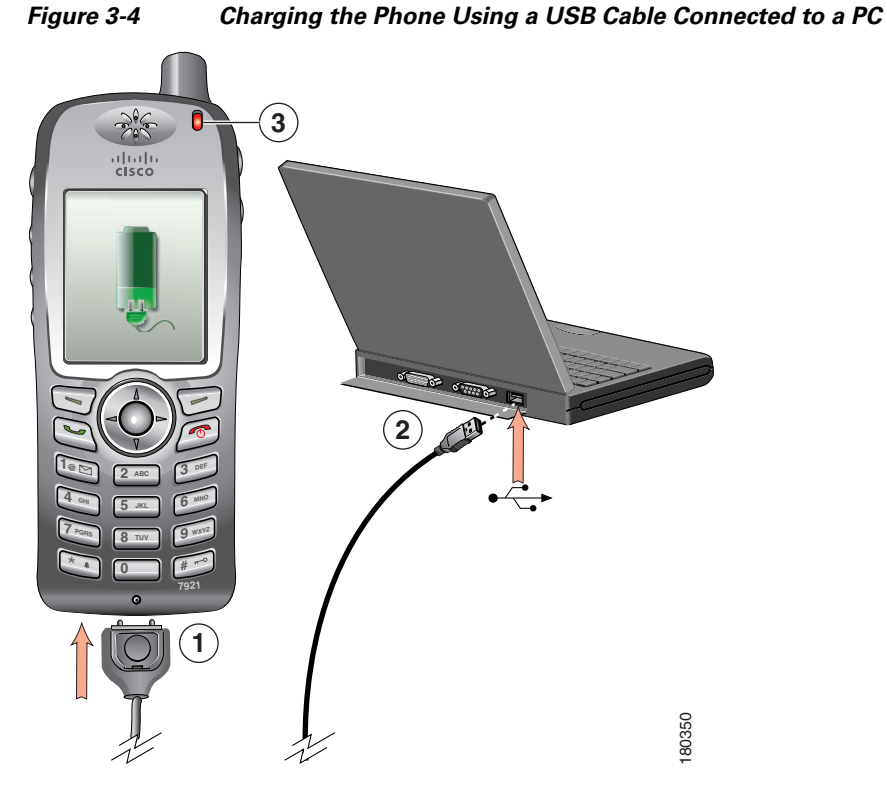

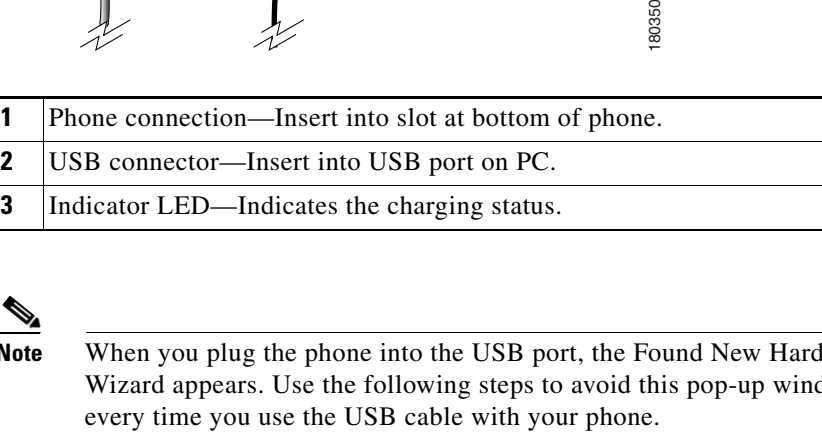

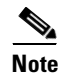

**Note** When you plug the phone into the USB port, the Found New Hardware Wizard appears. Use the following steps to avoid this pop-up window

To turn off the Found New Hardware Wizard when using the USB cable to charge the phone, follow these steps:

#### **Procedure**

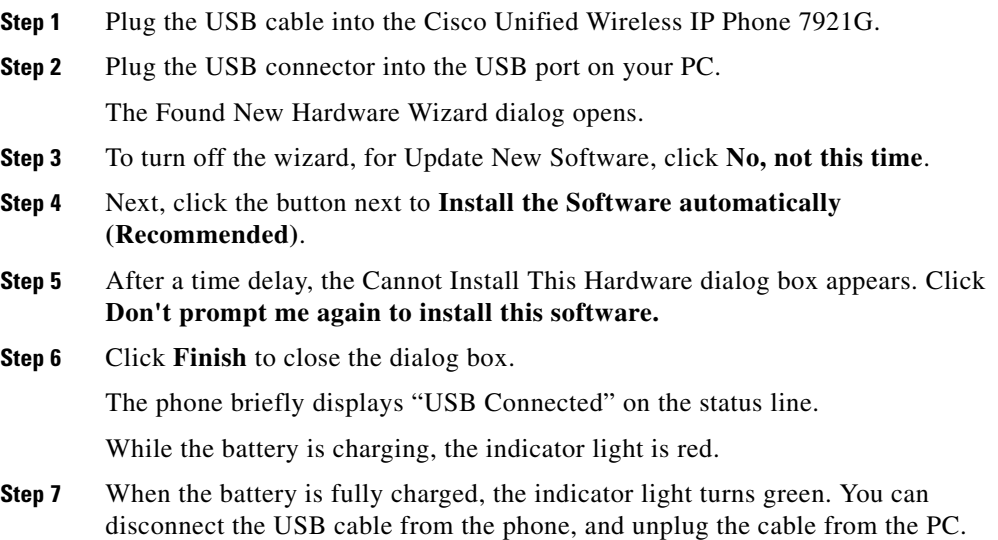

# <span id="page-17-0"></span>**Installing and Using the Desktop Charger**

The desktop charger can charge both the phone battery installed in the phone and a spare battery at the same time.You can place the phone in the desktop charger to use the speakerphone capability while charging the phone and battery. For information about using the desktop charger speakerphone, refer to the "Using a Handset, Headset, and Speakerphone" in the *Cisco Unified Wireless IP Phone 7921G Guide.*

To identify the desktop charger components and how to set up the desktop charger, use [Figure 3-5](#page-18-0).

T

### <span id="page-18-0"></span>*Figure 3-5 Desktop Charger Assembly and Components*

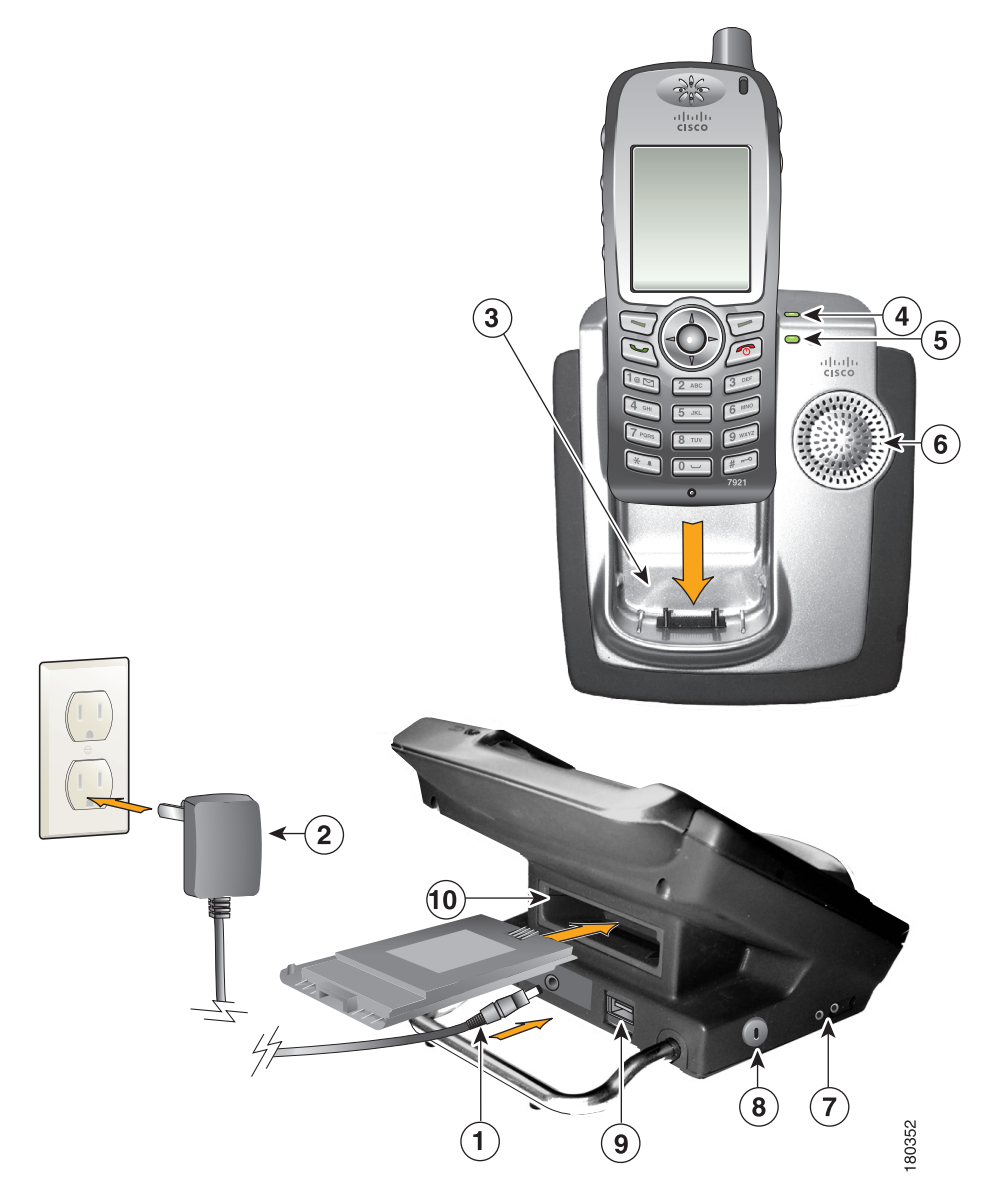

**Cisco Unified Wireless IP Phone 7921G Administration Guide for Cisco Unified Communications Manager**

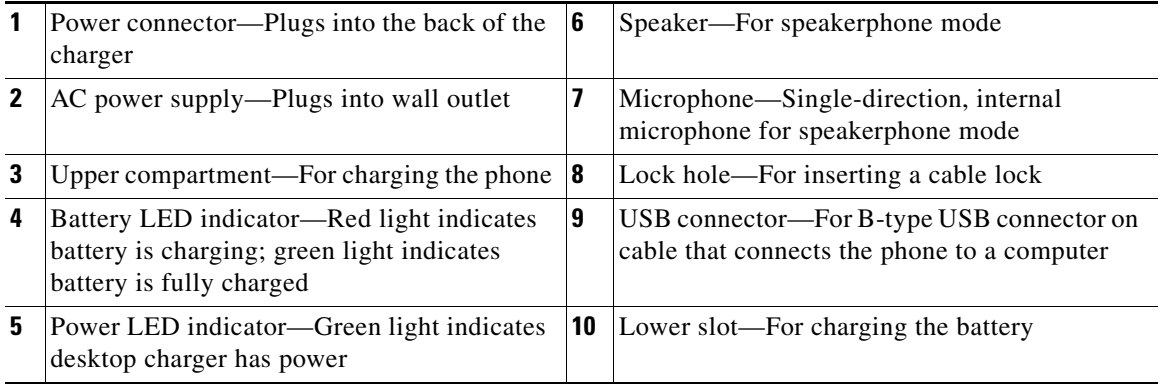

# **Using the Desktop Charger to Charge the Phone**

To use the desktop charger to charge the phone and spare battery, follow these steps:

#### **Procedure**

- **Step 1** Plug the AC adapter into an AC outlet, and insert the connector into the back of the desktop charger.
- **Step 2** Insert the Cisco Unified Wireless IP Phone 7921G into the upper compartment of the charger.
- **Step 3** Insert the spare battery into the lower compartment.

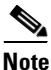

**Note** You can insert and charge both the phone and the spare battery at the same time or you can charge them separately.

**Step 4** Check the LED indicator on the phone for charging status. The battery LED on the desktop charger provides charging status for the spare battery.

[Table 3-5](#page-20-1) gives the battery charging time information.

# **Battery Charging Times Using the Desktop Charger**

The LED indicator on the phone turns green and the phone beeps when the phone battery is charged. The battery LED indicator on the desktop charger turns green when the spare battery is charged. Batteries will stop charging after they are fully charged. You can leave the phone or battery in the charger for extended periods of time with no problems.

[Table 3-5](#page-20-1) lists the approximate battery charging times when using the desktop charger.

<span id="page-20-1"></span>*Table 3-5 Battery Charging Times and Configurations for the Desktop Charger*

**Battery Charging Configuration Figure 2.5 Approximate Charging Times** 

# **Related Topics**

- [Powering On the Cisco Unified Wireless IP Phone 7921G, page 3-24](#page-23-0)
- **•** [Installing or Removing the Phone Battery, page 3-12](#page-11-0)

Spare battery alone 2 hours Phone with battery 2 hours Phone with battery and spare battery 2-3 hours

**•** [Using the Power Supply to Charge the Phone, page 3-13](#page-12-0)

# <span id="page-20-0"></span>**Configuring Wireless LAN Settings for the Cisco Unified Wireless IP Phone 7921G**

Before the phone can connect to the WLAN, you must configure the network profile for the phone with the WLAN settings. You can use two methods for setting up the network profiles:

- **•** [Cisco Unified Wireless IP Phone 7921G Web Pages, page 3-22](#page-21-1)
- **•** [Network Profile Menu on the Cisco Unified Wireless IP Phone 7921G,](#page-21-2)  [page 3-22](#page-21-2)

# <span id="page-21-1"></span>**Cisco Unified Wireless IP Phone 7921G Web Pages**

You can access the Cisco Unified Wireless IP Phone 7921G web pages to set up the WLAN settings in the network profile. For a new phone with the factory default settings, you must use the USB cable to connect the phone to your PC. For more information and instructions, see Chapter 4, "Using the Cisco Unified Wireless IP Phone 7921G Web Pages."

# <span id="page-21-2"></span>**Network Profile Menu on the Cisco Unified Wireless IP Phone 7921G**

You can use the Settings menu on the phone and access the Network Profiles menu to set up the network configuration and the WLAN configuration. For more information and instructions, see Chapter 5, "Configuring Settings on the Cisco Unified Wireless IP Phone."

# <span id="page-21-0"></span>**Using a Headset**

Although Cisco Systems performs some internal testing of third-party headsets for use with the Cisco Unified IP Phones, Cisco does not certify or support products from headset or handset vendors. Because of the inherent environmental and hardware inconsistencies in the locations where Cisco Unified IP Phones are deployed, there is not a single "best" solution that is optimal for all environments. Cisco recommends that customers test the headsets that work best in their environment before deploying a large number of units in their network.

In some instances, the mechanics or electronics of various headsets can cause remote parties to hear an echo of their own voice when they speak to Cisco Unified IP Phone users.

Cisco Systems recommends the use of good quality external devices, like headsets that are screened against unwanted radio frequency (RF) and audio frequency (AF) signals. Depending on the quality of these devices and their proximity to other devices such as cell phones and two-way radios, some audio noise may still occur. See the ["Using External Devices with Your Cisco Unified IP Phone"](#page-22-0)  [section on page 3-23](#page-22-0) for more information.

The primary reason that support of a headset would be inappropriate for an installation is the potential for an audible hum. This hum can either be heard by the remote party or by both the remote party and the Cisco Unified IP Phone user. Some potential humming or buzzing sounds can be caused by a range of outside sources, for example, electric lights, being near electric motors, large PC monitors. See the ["Safety Information" section on page 3-7](#page-6-0) for more information.

# **Audio Quality Subjective to the User**

Beyond the physical, mechanical and technical performance, the audio portion of a headset must sound good to the user and the party on the far end. Sound is subjective and Cisco cannot guarantee the performance of any headsets or handsets, but some of the headsets and handsets on the sites listed below have been reported to perform well on Cisco Unified IP Phones.

Nevertheless, it is ultimately still the customer's responsibility to test this equipment in their own environment to determine suitable performance. For information about headsets, see:

<http://www.plantronics.com>

<http://www.jabra.com>

### **Connecting a Headset**

To connect a headset to the Cisco Unified Wireless IP Phone 7921G, plug it into the headset port on the right side of the phone.

You can use the headset with all of the features on the Cisco Unified Wireless IP Phone 7921G, including the Volume and Mute buttons. Use these buttons to adjust the ear piece volume and to mute the speech path from the headset microphone.

## <span id="page-22-0"></span>**Using External Devices with Your Cisco Unified IP Phone**

The following information applies when you use external devices with the Cisco Unified IP Phone:

Cisco recommends the use of good quality external devices (speakers, microphones, and headsets) that are shielded (screened) against unwanted radio frequency (RF) and audio frequency (AF) signals.

Depending on the quality of these devices and their proximity to other devices such as mobile phones or two-way radios, some audio noise may still occur. In these cases, Cisco recommends that you take one or more of the following actions:

- **•** Move the external device away from the source of the RF or AF signals.
- **•** Route the external device cables away from the source of the RF or AF signals.
- **•** Use shielded cables for the external device, or use cables with a better shield and connector.
- **•** Shorten the length of the external device cable.
- **•** Apply ferrites or other such devices on the cables for the external device.

Cisco cannot guarantee the performance of the system because Cisco has no control over the quality of external devices, cables, and connectors. The system will perform adequately when suitable devices are attached using good quality cables and connectors.

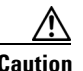

**Caution** In European Union countries, use only external speakers, microphones, and headsets that are fully compliant with the EMC Directive [89/336/EC].

# <span id="page-23-0"></span>**Powering On the Cisco Unified Wireless IP Phone 7921G**

After charging the battery and configuring the wireless IP phone, you are ready to power on the phone and connect to the WLAN. Use the following sections for more information about starting up the phone:

- **•** [Active and Standby Phone Modes, page 3-26](#page-25-0)
- **•** [Understanding the Phone Startup Process, page 3-27](#page-26-0)

To power on the Cisco Unified Wireless IP Phone 7921G, press and hold the Power On button until the phone begins its startup process by cycling through these steps:

**1.** The phone displays the Cisco Systems screen.

- **2.** The phone screen displays these messages as the phone starts up:
	- **•** Locating Network Services
	- **•** Configuring IP
	- **•** Network Up
	- **•** Configuring CMList
	- **•** Registering
- **3.** The following information displays on the main phone screen:
	- **•** Current time and date
	- **•** Primary directory number
	- **•** Main screen icons for four menus and Help
	- **•** "Your current options" on status line
	- **•** Softkey labels (Messages and Options)

When the phone passes through these stages with no errors, the phone started up properly. Now the phone is in standby mode and is ready to place or receive calls.

The signal icon in the upper left corner shows the strength of the signal between the wireless access point and the phone. The phone must have an adequate signal to successfully place or receive calls. If the signal icon displays only one bar, the weak signal can cause problems with phone performance.

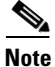

**Note** The status message, "Leaving Service Area" indicates that the phone is not receiving a strong signal.

If the phone does not complete these steps successfully, see the "Resolving Startup and Connectivity Problems" section on page 10-1.

#### **Related Topics**

- **•** [Active and Standby Phone Modes, page 3-26](#page-25-0)
- **•** [Understanding the Phone Startup Process, page 3-27](#page-26-0)

# <span id="page-25-0"></span>**Active and Standby Phone Modes**

When the Cisco Unified Wireless IP Phone 7921G is powered on, it can be in one of these two modes:

- **•** Active mode
- **•** Standby mode

## **Active mode**

The phone is in active mode when there is an active RTP stream. When the phone is performing one of these actions, it is consuming power:

- **•** Connected to an active call
- **•** Scanning for channels
- **•** Sending CDP packets
- **•** Sending keep-alive messages
- **•** Reregistering with Cisco Unified Communications Manager

The standard battery provides up to 10 hours of talk time in active mode and the extended battery provides up to 12 hours of talk time.

## **Standby mode**

The phone goes into standby mode two seconds after a scan is complete.

The phone will awake from standby mode in response to these events:

- **•** Pressing keys on the keypad
- **•** Roaming between APs
- **•** Power cycling the phone
- **•** Losing network connectivity
- **•** Losing RF connectivity
- **•** Transmitting scheduled CDP or keep-alive packets.

The standard battery provides up to 80 hours of standby time and the extended battery provides up to 100 hours of standby time.

#### **Related Topics**

- **•** [Understanding the Phone Startup Process, page 3-27](#page-26-0)
- **•** Resolving Startup and Connectivity Problems, page 10-1

# <span id="page-26-0"></span>**Understanding the Phone Startup Process**

When connecting to the wireless VoIP network, the Cisco Unified Wireless IP Phone 7921G goes through a standard startup process, as described in [Table 3-6](#page-26-1). Depending on your specific network configuration, not all of these steps may occur on your unified IP phone.

| <b>Step</b>                        | <b>Description</b>                                                                                                    | <b>Related Topics</b>                                                                                                    |
|------------------------------------|----------------------------------------------------------------------------------------------------|----------------------------------------------------------------------------------------------------|
| 1. Powering on the<br>phone        | The Cisco Unified Wireless IP Phone 7921G<br>has non-volatile Flash memory in which it stores<br>firmware images and user-defined preferences.<br>At startup, the phone runs a bootstrap loader that<br>loads a phone image stored in Flash memory.<br>Using this image, the phone initializes its<br>software and hardware.          | Providing Power to the<br>Phone, page 3-11<br><b>Resolving Startup and</b><br><b>Connectivity Problems,</b><br>page 10-1                                             |
| 2. Scanning for an<br>access point | The Cisco Unified Wireless IP Phone 7921G<br>scans the RF coverage area with its radio. The<br>phone searches its network profiles and scans<br>for access points that have a matching SSID and<br>authentication type. The phone associates with<br>the access point with the highest RSSI that<br>matches with its network profile. | <b>Interacting with Cisco</b><br><b>Unified Wireless Access</b><br>Points, page 2-12<br><b>Resolving Startup and</b><br><b>Connectivity Problems,</b><br>page $10-1$ |

<span id="page-26-1"></span>*Table 3-6 Cisco Unified Wireless IP Phone Startup Process*

**Cisco Unified Wireless IP Phone 7921G Administration Guide for Cisco Unified Communications Manager**

 $\blacksquare$ 

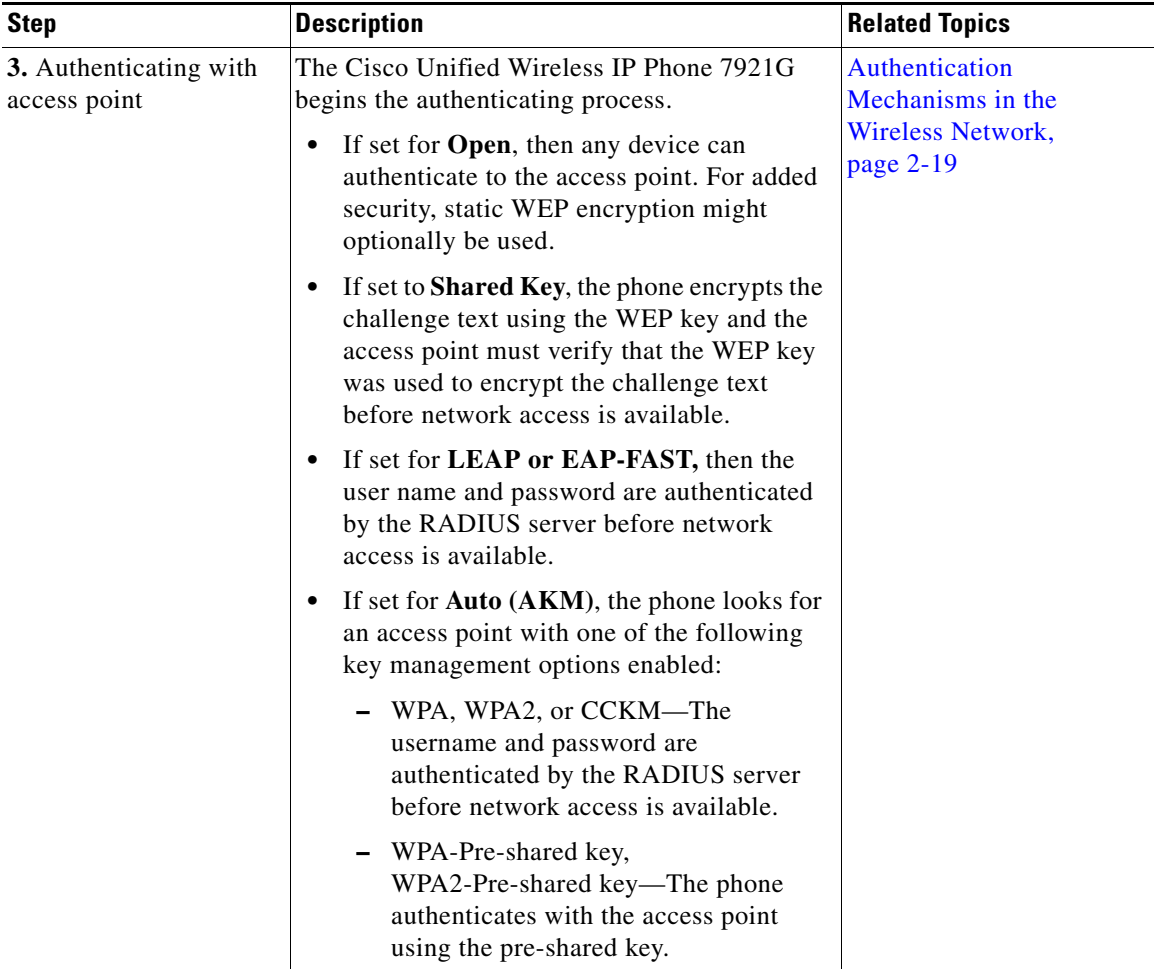

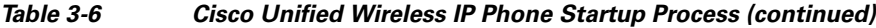

п

 $\blacksquare$ 

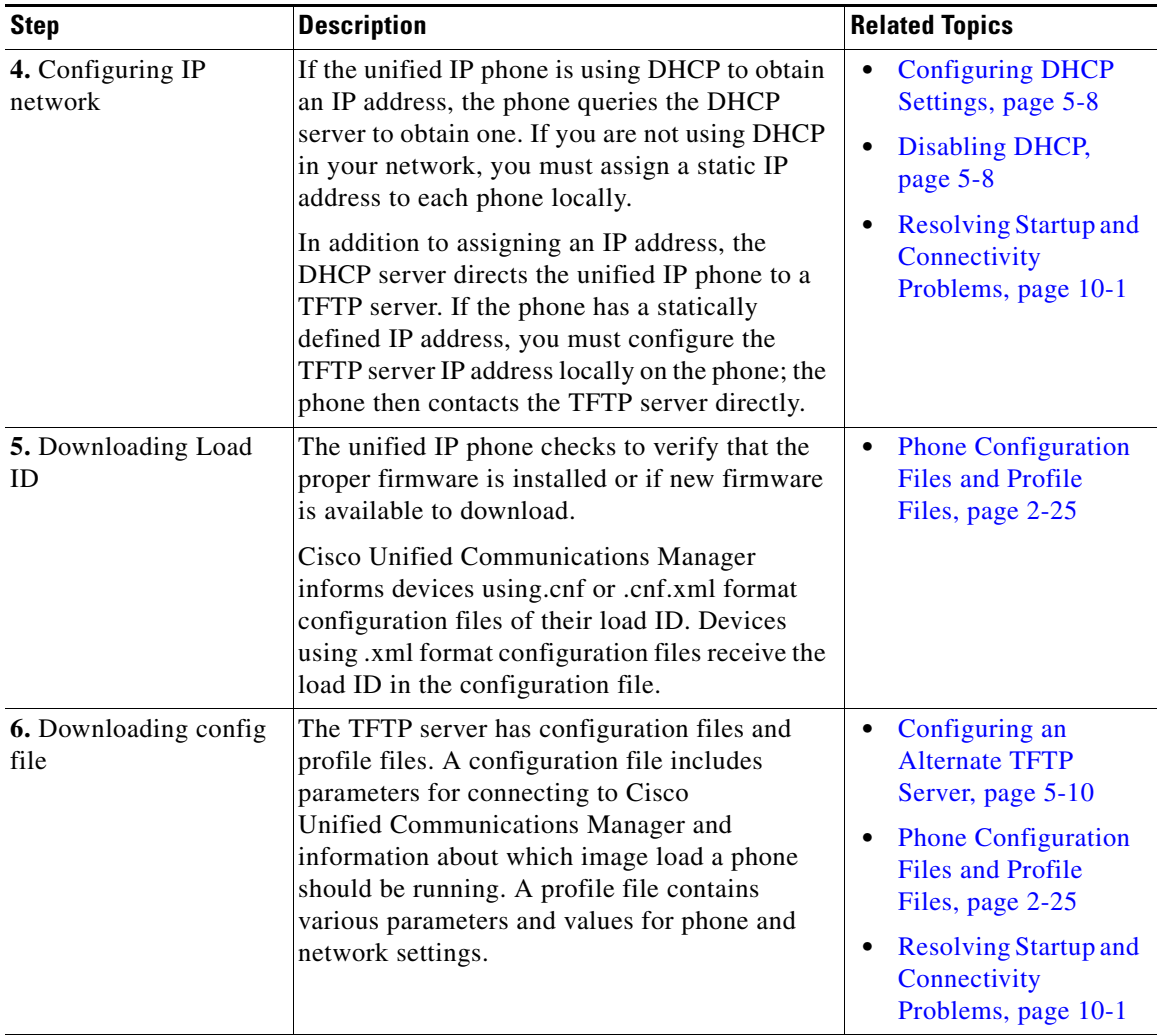

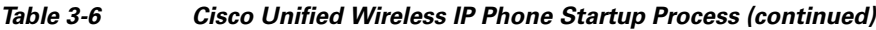

 $\blacksquare$ 

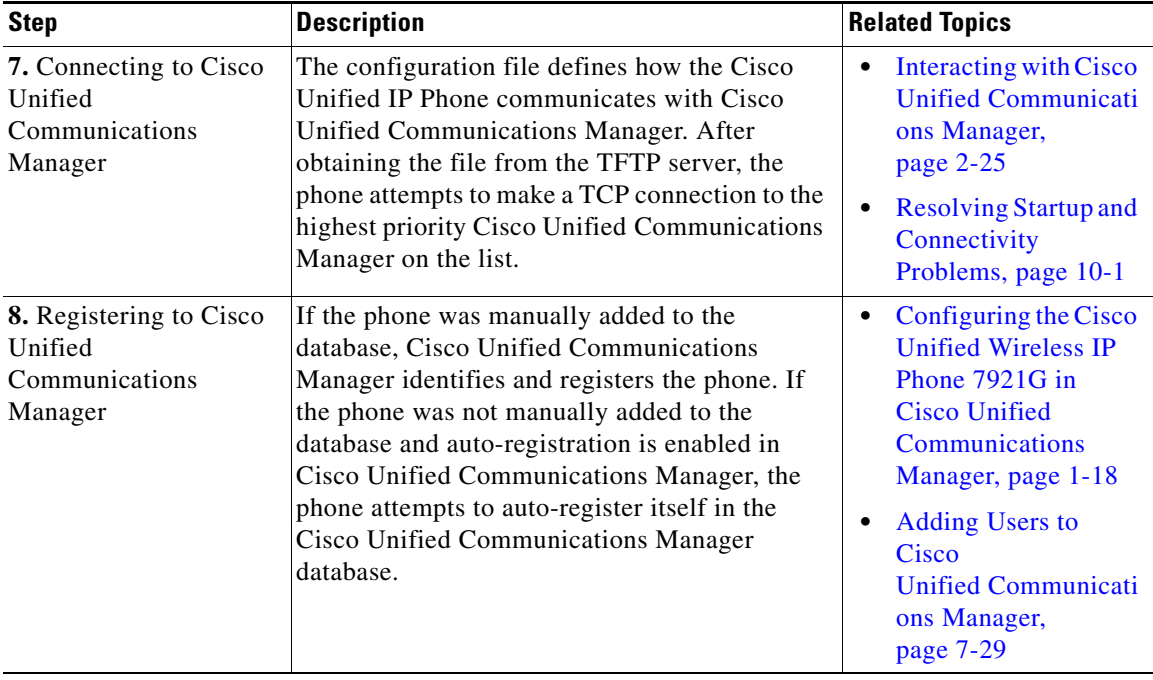

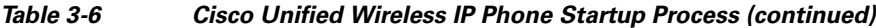

#### **Related Topics**

- **•** Configuring Cisco Unified Wireless IP Phones in Cisco Unified Communications Manager, page 7-2
- **•** Phone Configuration Files and Profile Files, page 2-25